# UniShelf スタートガイド

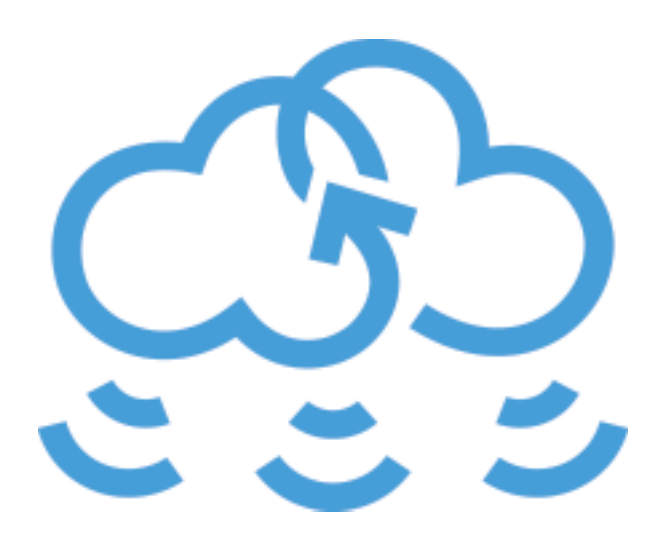

# UniShelfとは

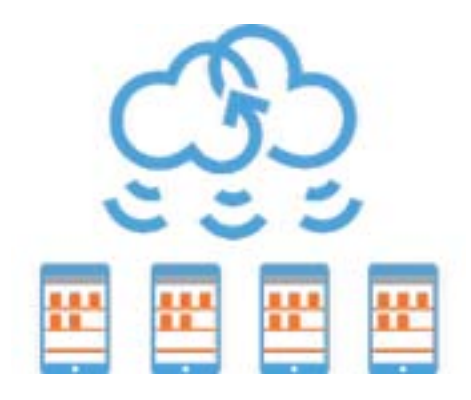

UniShelfは本棚にドキュメントを追加するだけで、それを各iPadへ自動的に配信する、シンプルなドキュメント 配信の仕組みを提供します。本棚への追加はWebページ上でドキュメントファイルをアップロードするだけ。 また、Web上でiPadの管理やドキュメントの表示方法の指定など、必要な設定を一括で行うことができます。

閲覧は専用のiPadアプリを使って行います。UniShelfアプリは読むことを妨げないよう、快適さにこだわって作 成しました。また、検索やブックマーク・ページサムネイルの表示機能などによって、今みたいページをすぐに見 つけ出すことができます。

iPad側では予め決められたログインキーを入力するだけで配信を受け取るiPadとして登録され、それ以外の特別 な操作を必要としません。登録されたiPadへは、Web側で変更が行われる都度、最新の情報が自動的に配信され ます。

UniShelfがあれば、手元の複数のiPadにドキュメントを入れる手間や、それぞれ離れた場所にあるiPadにドキュ メントを送る手間が省かれます。また、すべてのiPadでドキュメントを最新の状態にしておくことが可能です。 カタログの配信や資料の配布など、たくさんのiPadに同じドキュメントを配布したいとき、ぜひUniShelfをお試 しください。

# 本棚を作成したい

アカウントの新規作成

UniShelfで本棚を作るためにはUniShelfのアカウントが必要です。 アカウント作成は以下のページから行えます。 <https://unishelf.jp/web/signup>

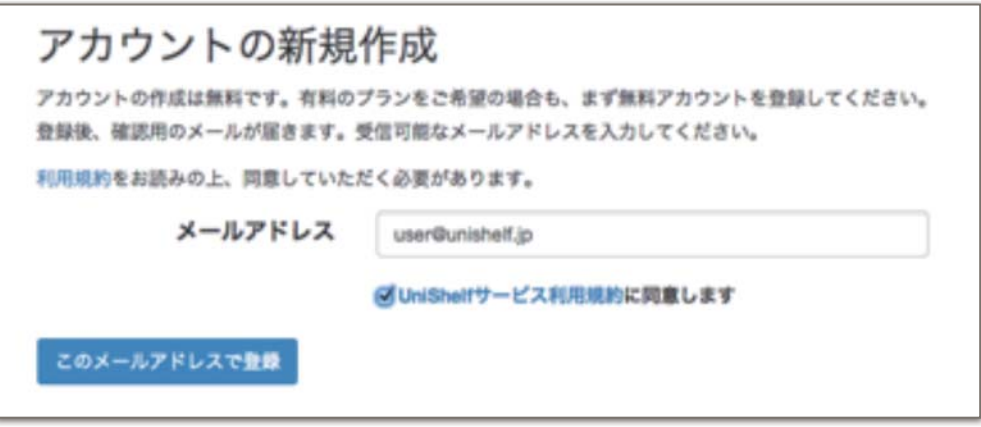

まずメールアドレスを入力してください。そのメールアドレスに対して「本登録のご案内」メールが届きます。し ばらく待ってもメールが届かない場合、迷惑メールフォルダに入っていないかご確認ください。

メールに記載されているURLへアクセスすると、パスワードの設定画面が表示されます。

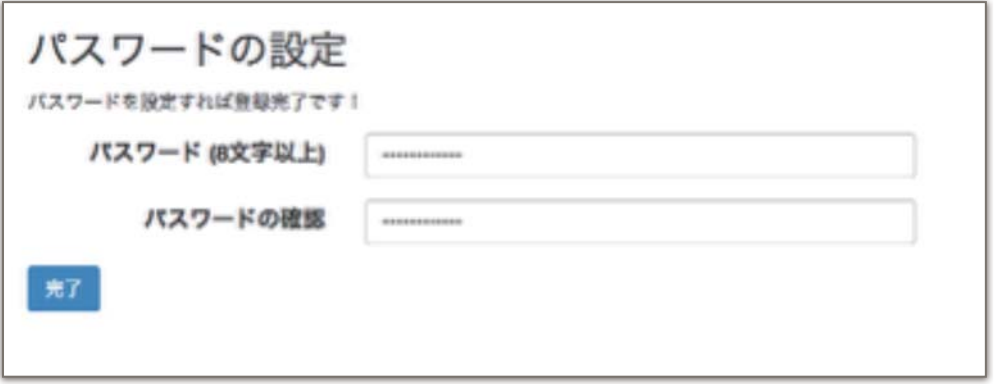

パスワードは8文字以上の文字列となります。確認のため同じ文字列を2回入力してください。

以上の手順でアカウントの新規作成は完了です。 さっそくユーザページを使ってみてください。

アカウントの作成は無料です。ぜひお気軽にお試しください。

# ログイン

UniShelfではWebページのログインとiPadアプリ上でのログインとでそれぞれ必要項目が異なります。また、Web ページにログインするのは本棚の管理者のみですが、iPadアプリ上では本棚を共有するiPadすべてで同一のログ インキーを用いてログインします。

Webでログイン

[ログインページ](https://unishelf.jp/web/login)より、登録したメールアドレス・パスワードを入力してログインしてください。

パスワードを忘れた場合[:パスワードを忘れましたか?ページ](https://unishelf.jp/web/lostpassword)にて、登録したメールアドレスを入力してくださ い。パスワードリセットのためのメールを送信しますので、メールに書かれたURLへアクセスしてください。

ログインキーを使ってiPad上でログイン

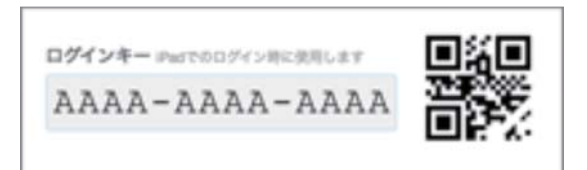

Webページにログインするとログインキーが表示されます。ログインキーはホームまたはドキュメントページでい つでも確認することができます。

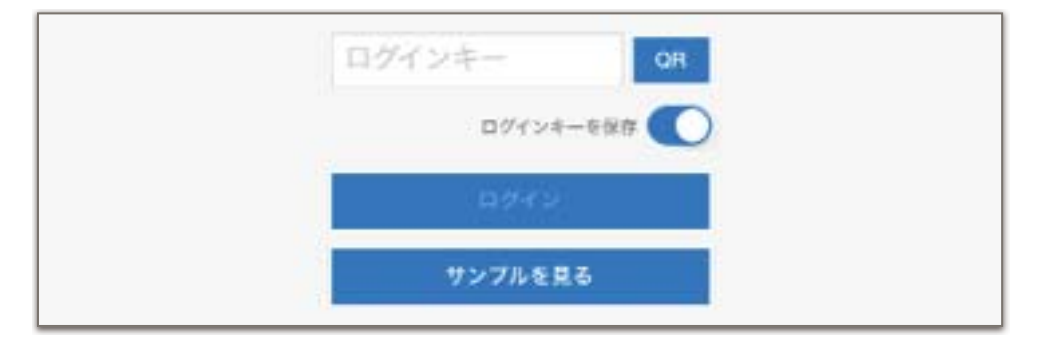

このログインキーをiPad画面上で入力し、ログインをタップしてください。

QRコードを使用する: iPadアプリのQRボタンから、QRコード認識のためのカメラを起動します。QRコードを 認識すると自動的にログインが行われます。

ログインキーの保存:これをオンにすると、ログインキーが保持され、ログアウト後もログインキーの入力を行う ことなくログインが可能となります。(ログインキーが変更されている場合はこの限りではありません) QRコードによるログインを行う場合、スイッチの状態は撮影前に確認・変更をしてください。

# Webページの使い方

Webページでは本棚の管理者として、ドキュメントの追加や並びかえ、共有中のiPadの管理やアプリの各設定な ど、様々な機能を使用することができます。

ここから先は本棚の管理者向けに、Webでログインしたあとの各画面について説明します。

# ドキュメント

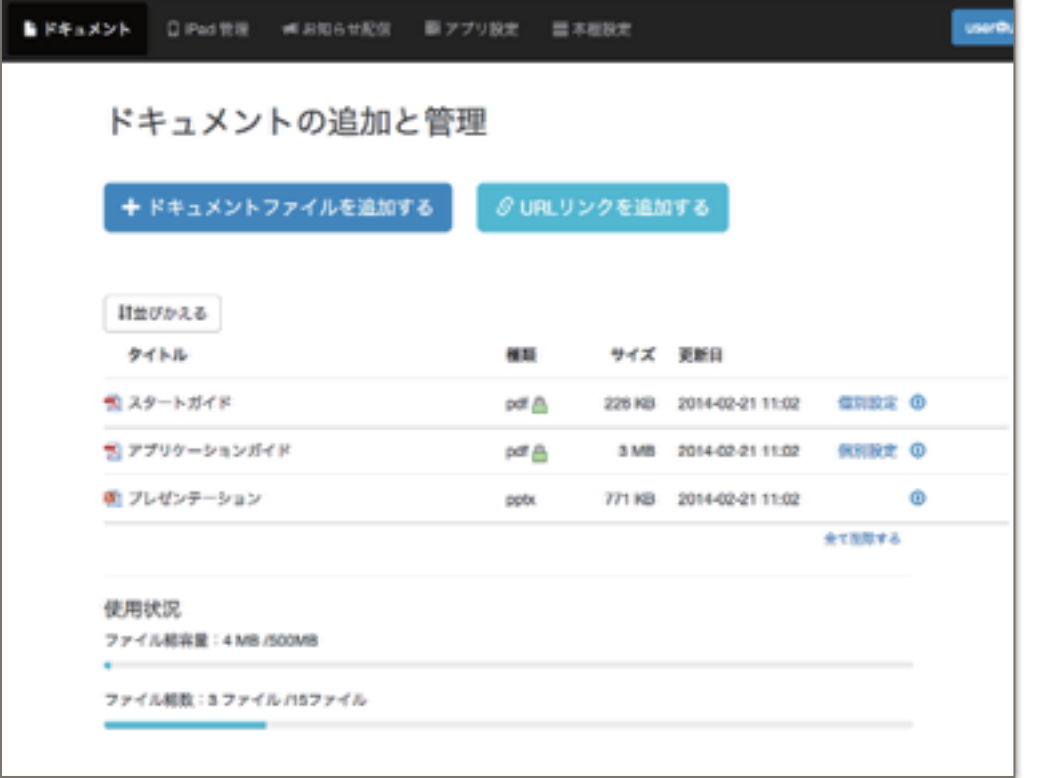

ドキュメントの画面ではドキュメントの追加・削除・変更や並びかえを行います。

ドキュメント一覧:原則としてこの一覧にあるものがiPadへと配信されます。順序もここにあるとおりとなりま す。端末配信オフやサブ本棚を用いることで一部のみを配信することも可能です。

ドキュメントのアップロード

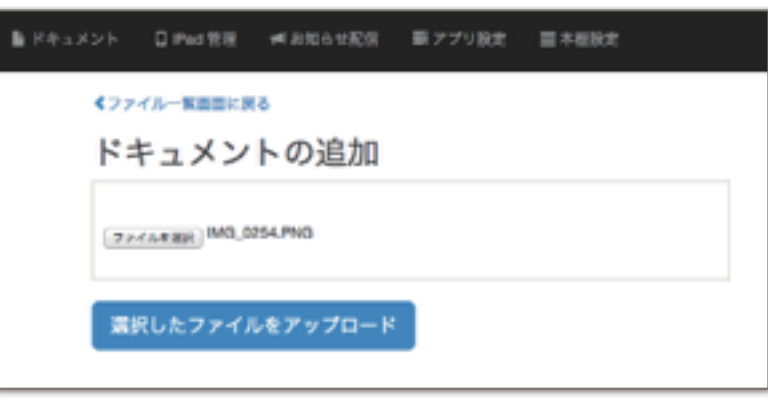

ドキュメントファイルを追加するボタンからアップロード画面へ移動します。ファイルを選択してアップロードを 行なってください。アップロード可能なファイルは、

PDF、テキストファイル、Microsoft Office の各形式(.doc .docx .xls .xlsx .ppt .pptx)、Apple iWorks の各'09 形式(.pages .numbers .key)、画像ファイル(JPEG・PNG形式)、動画ファイル(MP4・MOV形式) となります。

URLリンクの追加

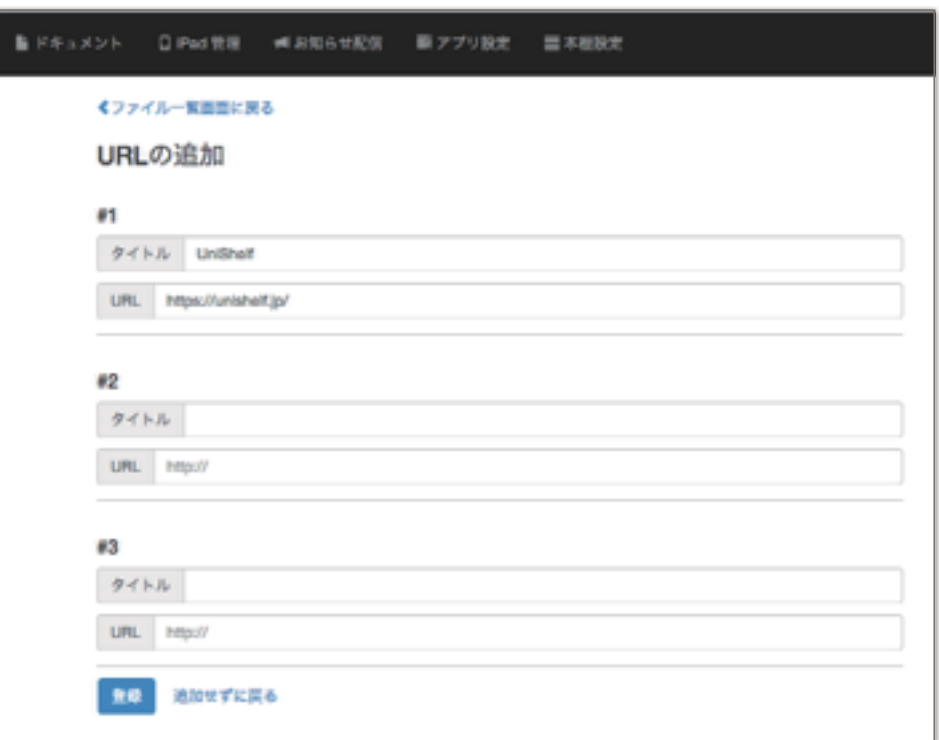

URLリンクを追加するボタンから入力画面へ移動します。3つまでまとめて登録できます。タイトルおよびURL を入力し、登録ボタンをクリックしてください。 追加したリンクは1ファイルとしてカウントされます。

ドキュメント一覧の編集

アップロード済みのドキュメントに対して情報の編集等を行います。

### 並びかえる

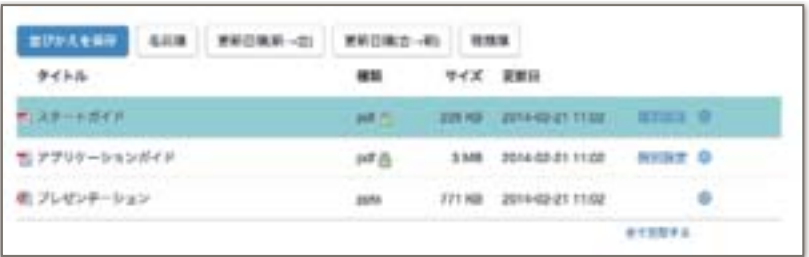

並びかえるをクリックすると並びかえモードとなります。各ソートボタンをクリックするか、名前をドラッグ・ア ンド・ドロップして入れかえてください。最後に並びかえを保存をクリックして保存します。

名前を変更する

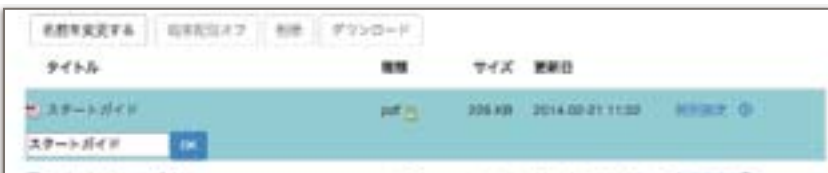

ドキュメントの名前を変更します。この名前はiPadアプリの本棚画面や閲覧中メニューに表示されます。初期値 はファイル名から拡張子を除いたものです。

### 端末配信オフ(端末配信オン)

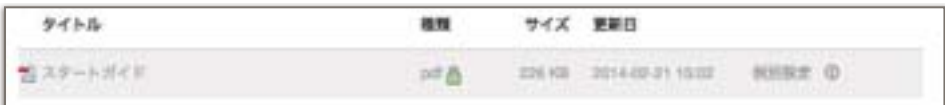

端末への配信を行うか、個別に指定できます。ドキュメントを削除せずに配信だけ制御したい場合に使用してくだ さい。

配信をオフにしたいドキュメントを選択した状態で端末配信オフをクリックしてください。オフにしたドキュメ ントはグレーで表示されます。端末配信オンも同様の操作です。 配信オフはURLリンクに対してはご使用いただけません。

### 更新

ドキュメントを新しいものと差し替えることができます。軽微な修正などがあったときにご活用ください。 更新はPDFのみ可能です。PDFの各項目右端にある をクリックしてアップロード画面へ移動し、新しいPDF をアップロードしてください。アップロードが完了すると、新しいものと内容が差し替わります。

### 削除

ドキュメントを選択した状態で**削除**をクリックしてください。シフトキーを押しながら選択することで、複数の ドキュメントを一括で削除することも可能です。

全ドキュメントを削除したい場合は一覧の右下にある全て削除するをクリックしてください。

削除したドキュメントは元に戻せません。また、削除を行うことでiPadからも削除されます。必要なドキュメン トを誤って削除しないようご注意ください。

# iPad管理

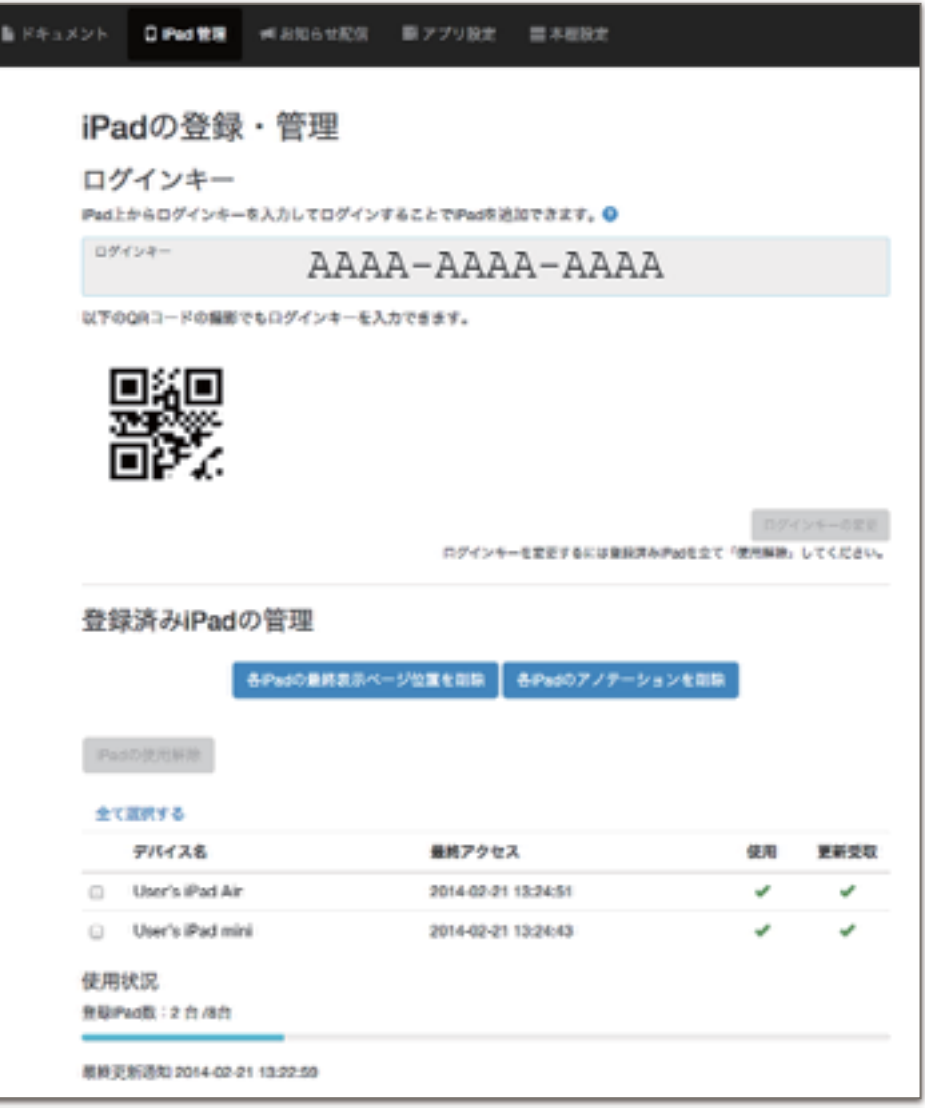

本棚を共有しているiPadの管理やログインキーの確認・変更を行える画面です。

各iPadの最終表示ページ位置を削除: UniShelfのiPadアプリでは、本棚に戻った時に最後に開いていたページを 記憶し、次回同じドキュメントを開いたときに続きから閲覧できるようになっています。このデータを削除し、 全てのドキュメントが1ページ目から開く状態へとリセットします。

各iPadのブックマーク·図形を削除:iPadアプリ上でかかれたブックマーク·マーカー·図形を一括で全て削除 します。

iPadの使用解除:使用解除したいiPadにチェックをつけて選択した状態で実行可能です。iPad側では強制ログア ウトがかかります。使用解除後も、使用可能台数に空きがある場合は同じログインキーでログインが可能です。

ログインキーの変更:現在のログインキーを破棄し、新しいログインキーを生成します。古いログインキーではロ グイン不可能となります。ログインキーの変更は使用状態のiPadが存在しない状況でのみ可能です。

# お知らせ配信

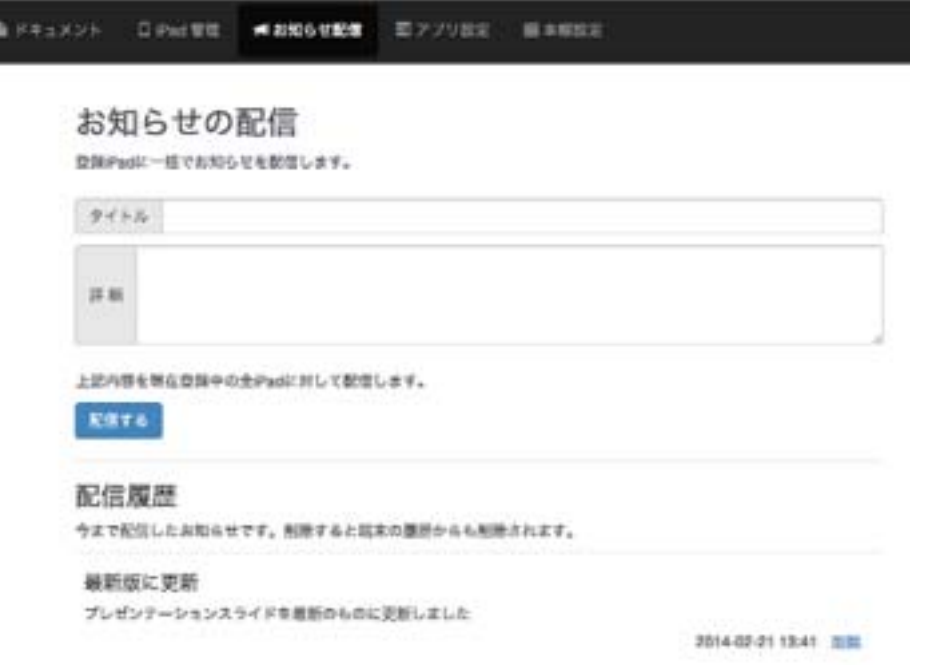

登録されている全iPadに対してお知らせを配信できます。お知らせはアプリの本棚画面右上にあるから読むこと が できます。

配信する:お知らせの新規配信を行います。タイトルのみでも配信可能です。

配信履歴:これまでに配信したお知らせ一覧です。削除するとiPad上の履歴も削除されます。

# アプリ設定

アプリ上での表示や操作を指定します。一部のボタンを非表示にしたりして、アプリに制限を加えることも可能で す。

全体設定

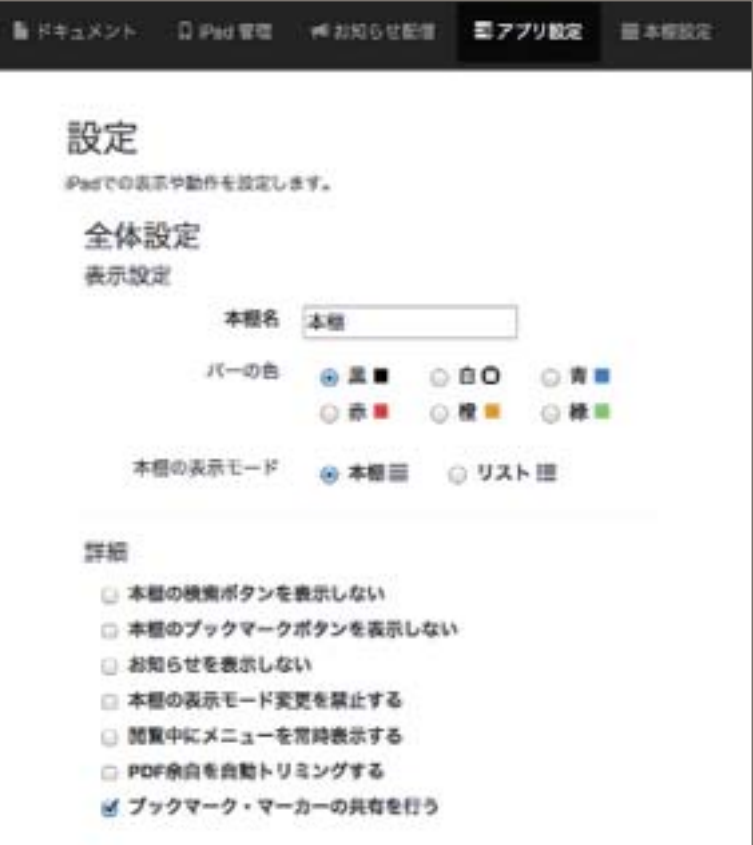

本棚やボタンなどに対しての設定です。

本棚名:本棚画面のバーに表示されます。サブ本棚を用いた場合、マスター本棚にこの名前が適用されます。

バーの色:本棚上部に表示されるバーの色を指定します。この色は閲覧中のメニュー表示でも引き継がれます。

本棚の表示モード:ログイン後の本棚表示をどちらにするか指定します。表示はiPadアプリ上からも本棚画面の 設定から随時変更が可能です。

詳細:各機能について設定します。初期値は全てにチェックが付いていない状態です。

本棚の検索ボタンを表示しない・本棚のブックマークを表示しない・お知らせを表示しない・本棚の表示 モード変更を禁止する:各ボタンを非表示とし、機能を利用できないようにします。

閲覧中にメニューを常時表示する:ドキュメントの閲覧中、一度表示したメニューはしばらくすると自動 で非表示となります。このチェックをオンにすると、ページを移動するか再度画面をタップするかしない とメニューが非表示となりません。

PDF余白を自動トリミングする:PDFページの周囲にある余白部分を自動的に除去して表示します。

ブックマーク・マーカーの共有を行う(有料プランのみ):これをオンにするとブックマーク・マーカー の内容を全登録iPadで共有します。追加や削除などを行うと随時その変更が別のiPadへも伝わります。

### ドキュメントの基本設定

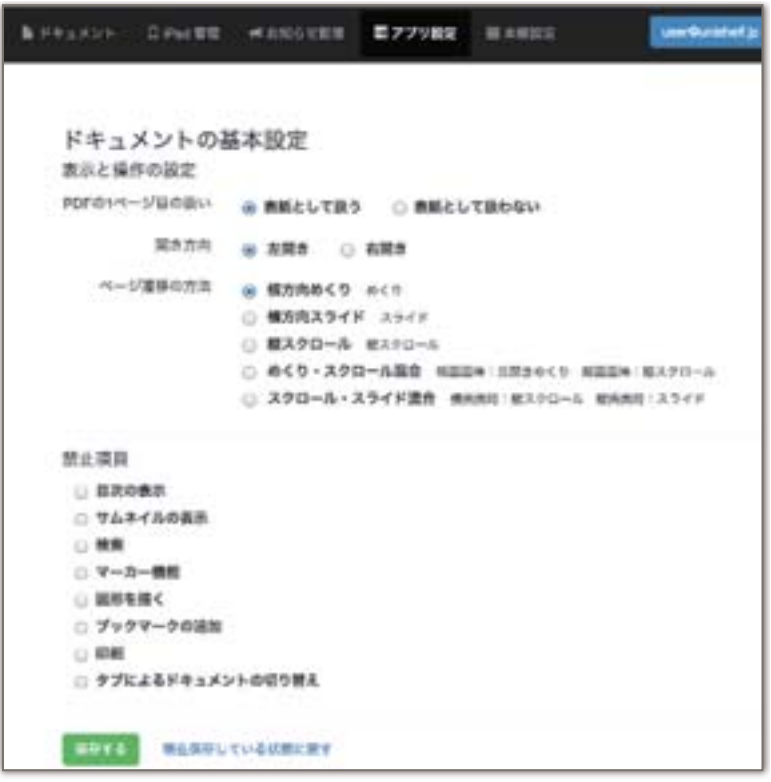

ドキュメントに対して指定を行います。ここでの設定は全てのドキュメントに適応されます。同じ内容をドキュメ ント個別に設定することも可能です。

表示と操作の設定:ページ操作についての設定となります。

PDFの1ページ目の扱い:表紙から始まるPDFである場合、「表紙として扱う」を選ぶことで割付が実際 の冊子などと同様の状態となります(下図左)。

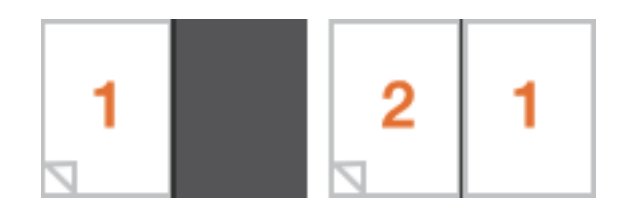

開き方向:ページのめくる方向を指定します。一般に横書きは左開き(下図左)、縦書きは右開き(下図 右)となります。めくりまたはスライドでのページ遷移時に適用されます。

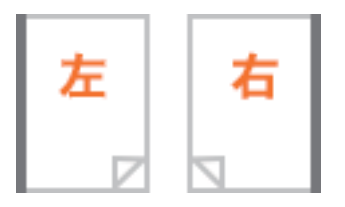

ページ遷移の方法:ページを遷移する際の動作を指定します。めくりを選ぶと紙の本のページをめくって いるような効果となります。初期状態ではめくりが適用されています。スライドはめくりのアニメーショ ンをやめ、左右にスライドさせるかのように読み進みます。スクロールはWebブラウザ等と同様に上から 下への縦スクロールとなり、ページとページが繋がったような状態となります。設定が混合されているも のは、縦画面と横場面とでことなる遷移方法となります。

禁止項目:各項目について、チェックを付けたものを禁止します。禁止したものについてはiPad上でボタンが非 表示となります。

ドキュメントの個別設定

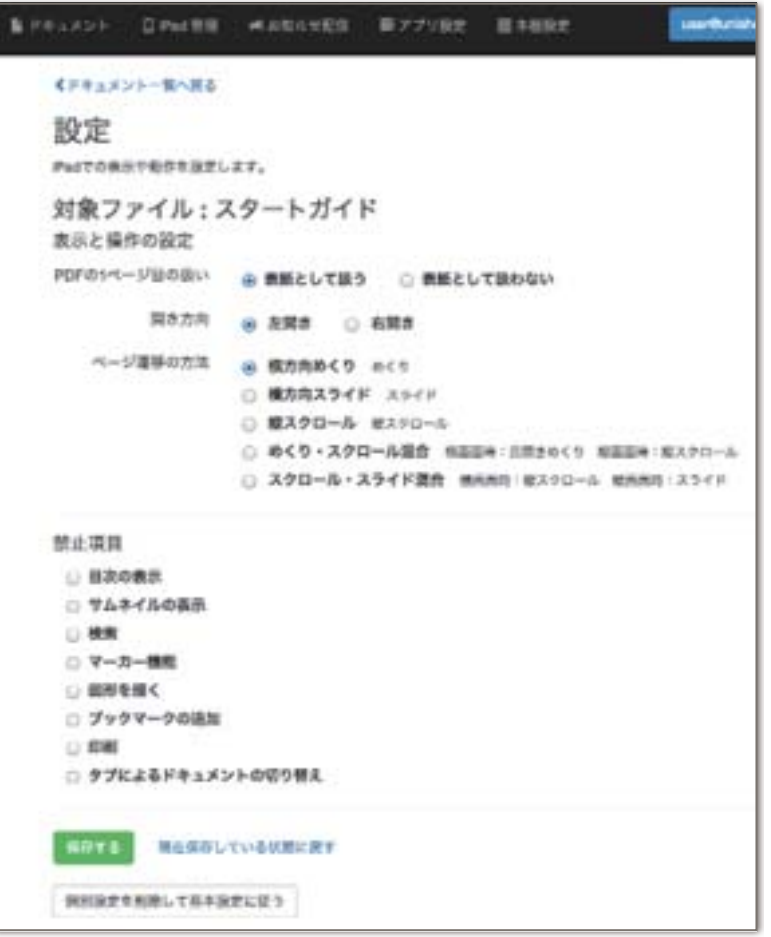

PDFについては、個別に設定を行うことができます。

設定を行う場合、ドキュメントページ内のドキュメント一覧より、個別設定のリンクをクリックしてください。

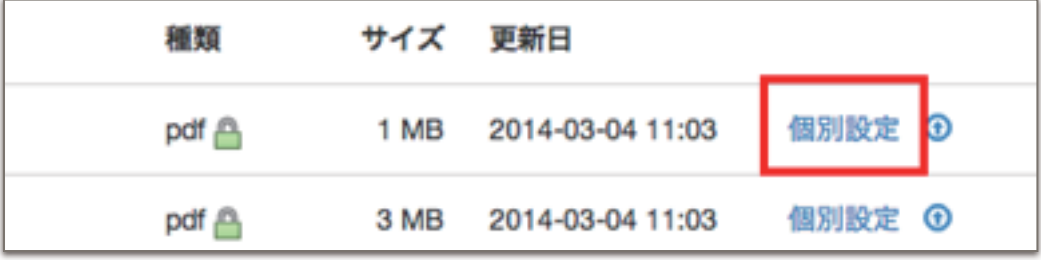

## 本棚設定

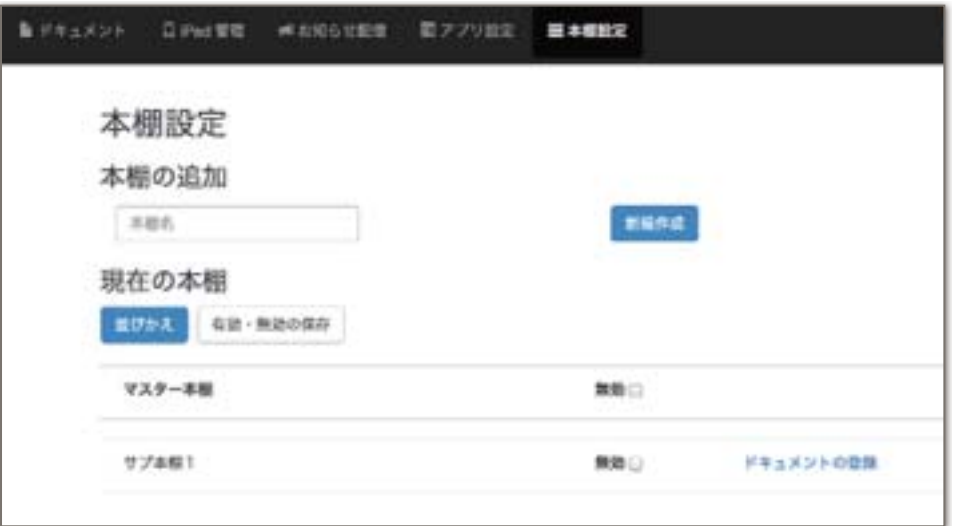

この画面ではサブ本棚を作成することができます。サブ本棚はタグのような役割をし、ドキュメント一覧にある ものを各サブ本棚へ登録できます。並び順はドキュメント一覧に依存します。

サブ本棚が何もないときはマスター本棚ただ1つがある状態です。追加作成した本棚はiPad上の本棚画面で切り 替えが可能となります。

本棚の追加:新規でサブ本棚を作成します。重複した本棚名は使用できません。

サブ本棚にドキュメントを登録する:各サブ本棚のドキュメントの登録リンクから行います。追加したいドキュメ ントにチェックをつけ、保存してください。

**サブ本棚の並びかえ:**画面上の並び順は、アプリ上のボタンの並びに影響します。並びかえるには、**並びかえ**ボタ ンをクリックしてから、ドラッグ・アンド・ドロップで並びかえてください。最後に保存して完了します。マスター 本棚は常に一番上となります。

本棚の無効・有効:無効にするとiPad上で該当の本棚が表示されなくなります。チェックをつけて任意の状態に してから保存を実行してください。必ず1つ以上の本棚が有効である必要があります。

名前の変更:名前を変更したいサブ本棚を選択して、名前を変更するをクリックしてください。新しい名前を入力 してOKをクリックすると保存されます。マスター本棚はアプリ設定で指定した本棚名となります。

サブ本棚を削除する:削除したいサブ本棚を選んで削除をクリックしてください。

# アカウント設定

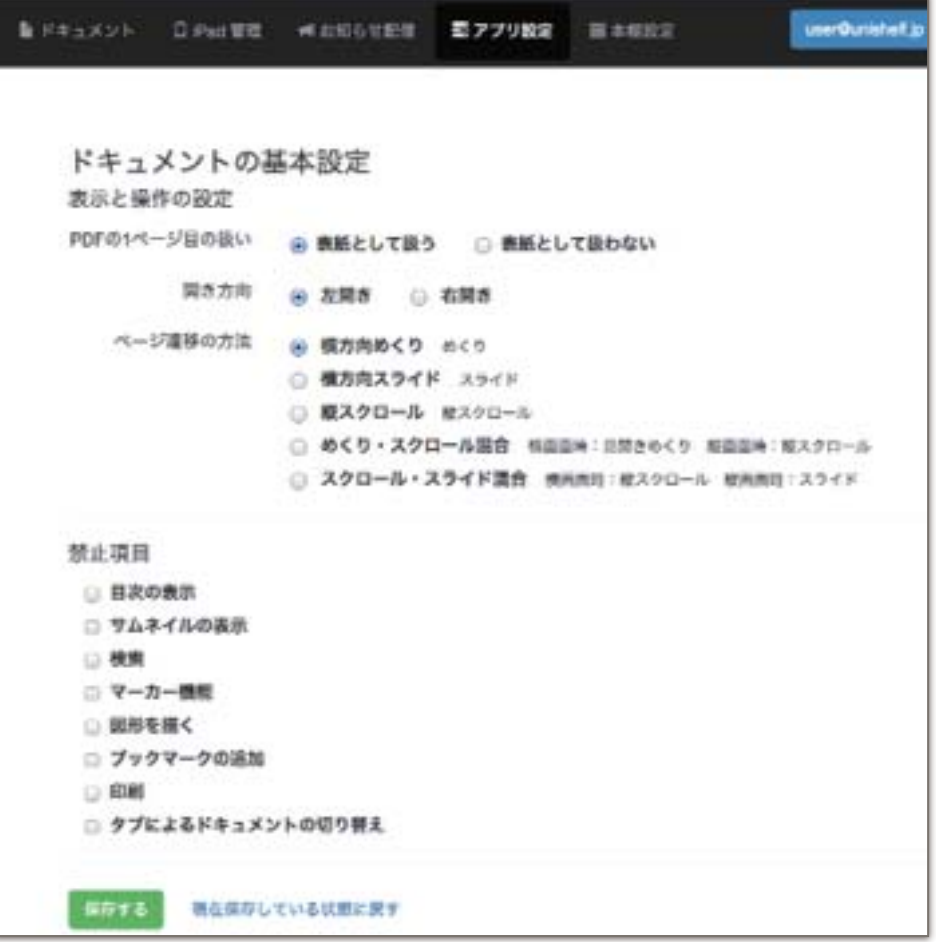

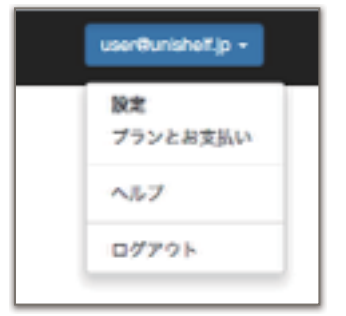

アカウント設定は画面右上のメールアドレスボタンのドロップダウンメニューからアク セスできます。

メールアドレスの変更:新しいメールアドレスを入力し送信してください。入力したメールアドレスに対して確認 のメールが届きます。その中に記載されている確認コードを入力するとメールアドレスの変更が完了となります。

パスワードの変更:現在のパスワードと新しいパスワードを入力してください。

PDF暗号化(有料アカウントのみ): PDFを暗号化してサーバ上に保存します。有料アカウントでのみ有効で、 初期設定はチェックがついた状態となります。暗号化されたPDFはドキュメント画面でガキのアイコンが付加され ます。

# ログアウト

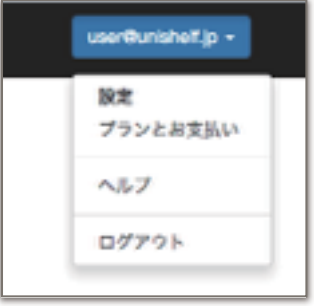

ドロップダウンメニューよりログアウトをクリックすると直ちにログアウトします。